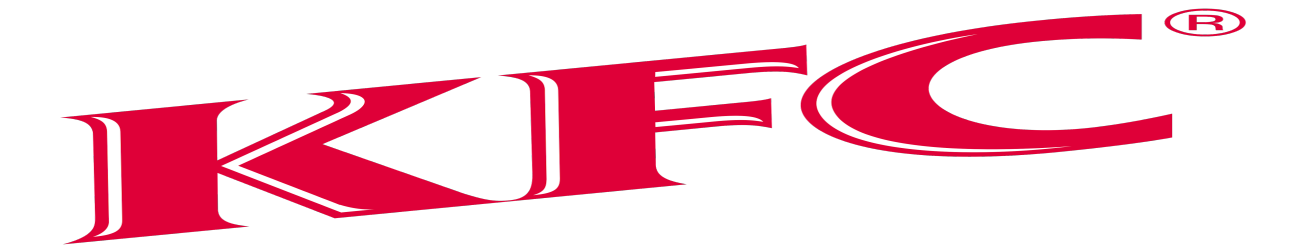

**Shamrock Duals** Dec. 22, 2023

Welcome to the 4th annual Shamrock duals at Barnesville High School. This event will be ran through baumspage. Please submit your roster by December 20, 2023 at 7:00.

# **Entry Fee**: \$175

# **Event Schedule:** (All times are tentative)

- 7:30- Doors open
- 8:30- Weigh ins and skin checks begin
- 9:30- First round
- 10:45- Second round
- 12:00- Third Round
- Short Break
- 1:30- Fourth Round
- 2:45- Fifth Round
- 4:00- Final Round
- 5:30- Award Presentation

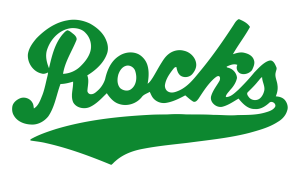

# *2023 Shamrock Duals Barnesville H.S. – Dec. 22, 2023*

# *Entry window opens: 7:00 AM, Monday, November 13 Closes precisely: 7:00 PM, Friday, Dec. 20*

## **Submit your intended roster early! Return anytime before the deadline to make changes!**

1. **Entries must be submitted using the Online Entry Form at www.baumspage.com!**

a) Create your account early and enter your master alphabetic roster.

2. **Please note the following changes on baumspage.com!**

a) All User Accounts from 2014-15 were retained, but the associations with the schools and teams were cleared. Underclassmen were advanced one grade level and retained.

i) Please delete any athlete that is no longer on your roster.

- b) After login, the coach will be able to add multiple teams/sports/genders to the same account!
- 3. Go to **www.baumspage.com** and click **Online Entries** or **Login** to access your account.
- a) If you did not have an account last year, use **Apply** to create your account.

b) If you had an account last year, you can login using that email address and password.

#### i) **Please note: Passwords are case-sensitive!**

ii) If you don't know your password, click the **Forget your password?** link to have a temporary password emailed to you.

4. Use • **Coaches** • **| Select Teams** to select your school from the drop-down list.

a) Click **Get Available School Teams** | click **Select Sport** in the dropdown below | highlight your sport | then click **Make me the Coach**.

b) If your school is not listed or somebody else has already claimed your team, use

• **Coaches** • **| My Tools | Online Help** and submit the appropriate **Help Request**.

5. Use • **Coaches** • **| Wrestling | Modify Athletes** to enter athletes to your alphabetic roster.

a) You may enter athletes one at a time by entering first name, last name, and grade, then **Add Athlete**.

#### i) Type all names in upper and lower case. \*Please check all entries carefully!

b) Or you can import your complete roster by pasting them from an Excel file. Use one row per athlete: **First Name**, **Last Name**, and **Grade**. Highlight and paste into the textbox, then click **Import Athletes**.

6. Use • **Coaches** • **| Wrestling | Submit Rosters** to enter them in a tournament.

a) Select your team | click **Get Available Events |** Select an event **|** click **Get Roster.**

- i) For each weight class, click **Select a Wrestler** and select athlete from drop-down list.
- ii) If appropriate, enter seeding information as requested. Leave blank if not up for seed!

b) Click **Submit Roster** to save. Use **Get Printable Roster** to print a copy for your records.

c) If a name or grade is not correct or an athlete is missing, use • **Coaches** • **| Wrestling | Modify Athletes** to make the correction, and then submit your entries again.

## 7. **Event Rosters can only be submitted or corrected while the "Entry Window" is open!**

- a) The window closes automatically **precisely at the time and date** listed.
- b) **Submit Rosters** early and return to make changes **anytime before** the window closes.
- c) Entries **cannot** be edited or submitted online **after the window closes.**

#### 8. **If there are any problems with the Online Form**, click the **Contact Us** link and submit a **Help Request.**

## a) **Please allow up to 8 hours for a response! \*Most responses will be in less than 4 hours.**

Call Gary Baumgartner at 513-594-6154 or Terry Young at 740-517-0195 if you need immediate help.